# **NCH Software PicoPDF PDF-Editor**

Dieses Handbuch wurde zur Verwendung mit dem folgenden Programm erstellt:

PicoPDF PDF-Editor Version 6.xx

©NCH Software

### **Technischer Support**

Bei Anwendungsproblemen mit PicoPDF PDF-Editor lesen Sie bitte zunächst das entsprechende Hilfethema durch, bevor Sie sich an den Support wenden. Wird Ihr Problem in dieser Anleitung nicht behandelt, besuchen Sie bitte unseren up-to-date PicoPDF PDF-Editor technischen Online Support www.nchsoftware.com/picopdf/de/support.html.

Hilft auch das nicht weiter, können Sie mit uns unter den dort angegeben Adressen Kontakt aufnehmen.

### **Vorschläge zur Software**

Darüber hinaus sind wir dankbar für alle Anregungen und Verbesserungsvorschläge für PicoPDF PDF-Editor sowie Ideen für weitere Audio-Anwendungen. Bitte senden Sie uns eine Email an www.nch.com.au. Viele unserer Softwareprojekte basieren auf solchen Vorschlägen von Anwendern wie Ihnen.

# **PicoPDF PDF-Editor**

# **Inhalt**

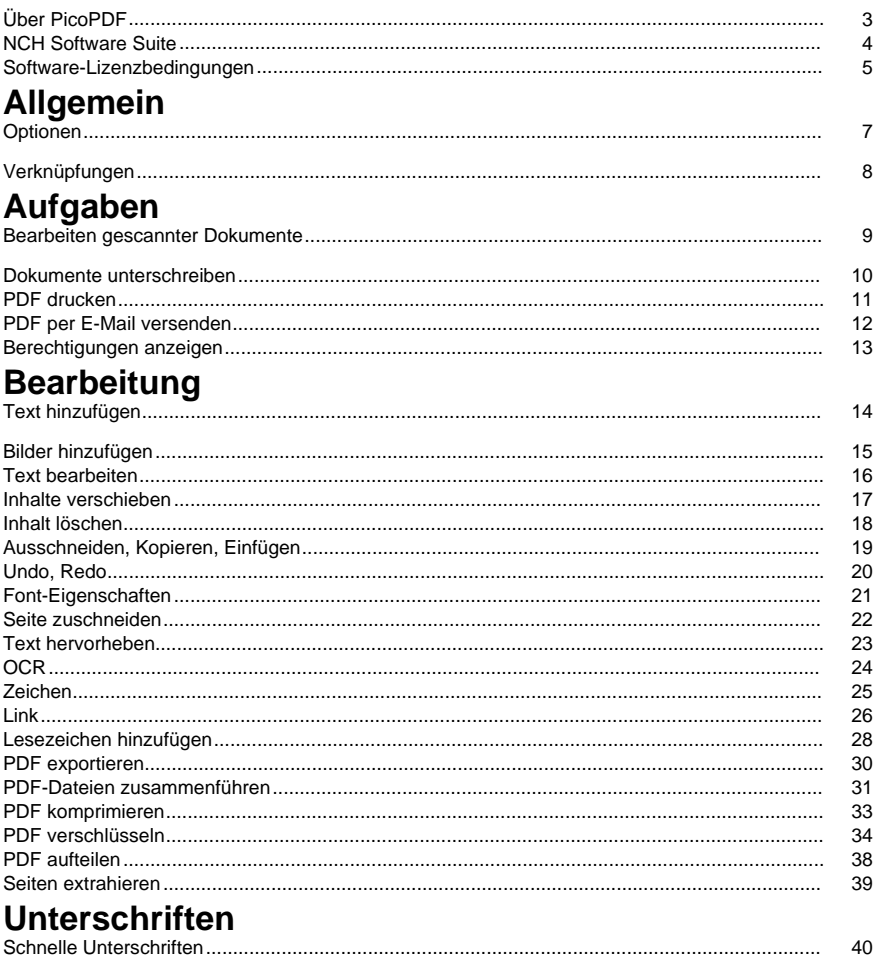

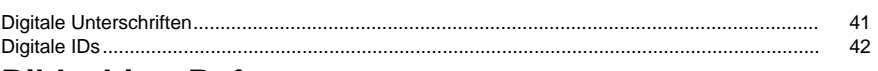

## **Bildschirm-Referenzen**

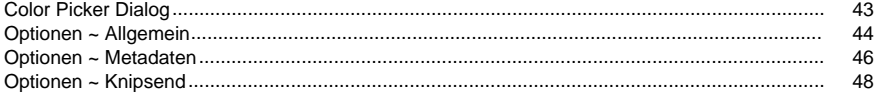

# **Über PicoPDF**

### **Einführung**

PicoPDF ist ein einfach zu bedienendes Programm zum Bearbeiten von PDF-Dateien. Mit PicoPDF können Sie Text und Bilder ganz einfach in einer vorhandenen PDF-Datei bearbeiten.

Einfaches Neuanordnen von Text und Grafiken, Hinzufügen von Notizen oder Kommentaren zu PDFs, Eingeben von Informationen in Leerzeichen in PDF-Formularen, Hinzufügen einer digitalen Signatur zu einer PDF-Datei und vieles mehr.

### **Systemanforderungen**

Windows XP / Vista / 7 / 8 / 10 / 11

### **NCH Software Suite**

Dies ist eine nützliche Möglichkeit, die gesamte Software von NCH Software zu durchsuchen Sie können eine Reihe von Produkten nach Typ wie Audio, Video usw. sehen und das Produkt anzeigen. Von dort aus können Sie das Produkt ausprobieren und es wird es herunterladen und installieren, damit Sie es testen können. Wenn Sie das Produkt bereits installiert haben, können Sie auf "Jetzt ausführen" klicken und das Programm wird für Sie gestartet.

Es gibt auch eine Liste der Funktionen für Produkte in der Kategorie. Klicken Sie auf eine Funktion, z. B. "Videodatei bearbeiten", um ein Produkt mit dieser Funktion zu installieren.

#### **Suche**

Suchen Sie auf unserer Website nach Produkten, die zu allen von Ihnen eingegebenen Keywords passen.

#### **Mehr von unserer Software anzeigen**

Durchsuchen Sie unsere Website für mehr Software.

#### **Abonnieren Sie unseren Newsletter**

Sie können unseren Newsletter für Ankündigungen von Neuerscheinungen und Rabatten abonnieren. Sie können sich jederzeit abmelden.

### **Sehen Sie sich die neuesten Rabatte zum Kauf an**

Sehen Sie sich die neuesten Rabatte an, die wir für den Kauf unserer Produkte anbieten.

### **Software-Lizenzbedingungen**

Unser Ziel ist es, dass jeder Benutzer eine erfolgreiche Erfahrung mit unserer Software hat. Wir bieten es Ihnen auf der Grundlage an, dass Sie unsere Endbenutzer-Lizenzvertrag (EULA) akzeptieren.

Diese Lizenzbedingungen beschränken unsere Haftung und unterliegen einer Schiedsvereinbarung und einer Gerichtsstandsvereinbarung. Bitte lesen Sie die folgenden Bedingungen, da diese sich auf Ihre Rechte auswirken.

1. Die Urheberrechte an dieser Software sowie allen Bild- und Tondaten, die mit der Software vertrieben werden, liegen bei NCH Software sowie Anderen, die in dem Kästchen Über aufgeführt sind. Alle Rechte vorbehalten. Die Installation dieser Software sowie jeder Software, die mit dieser gebündelt oder bei Bedarf installiert wird, einschließlich Verknüpfungen und Startmenüordner, ist nur in Übereinstimmung mit diesen Bedingungen zulässig. Diese Urheberrechte gelten nicht in Bezug auf jegliche kreative Arbeit, die von Ihnen, dem Nutzer, erstellt wurde.

2. Durch Installation, Vertrieb oder Nutzung der Software stimmen Sie, in Ihrem eigenen Namen und im Namen Ihres Arbeit- oder Auftraggebers, diesen Bedingungen zu. Falls Sie einer dieser Bedingungen nicht zustimmen, dürfen Sie die Software nicht verwenden, kopieren, übertragen, verteilen oder installieren. Retournieren Sie diese innerhalb von 14 Tagen an den Kaufort, um eine vollständige Rückerstattung zu erhalten.

3. Diese Software und sämtliche dazugehörigen Dateien, Daten und Materialien werden "ohne Gewähr" vertrieben und ohne jegliche Garantie, weder ausdrücklich noch stillschweigend, außer dies ist gesetzlich vorgeschrieben. Wenn Sie beabsichtigen, sich für kritische Zwecke auf diese Software zu verlassen, dann müssen Sie diese vor der Verwendung vollständig testen, redundante Systeme installieren und jegliches Risiko übernehmen.

4. Wir haften nicht für Schäden, die aus dem Gebrauch dieser Software entstehen, einschließlich aber nicht beschränkt auf jedwede besondere, beiläufige oder Folgeschäden. Ihr Anspruch gegenüber uns beschränkt sich auf die vollständige Rückerstattung des Kaufpreises der Software.

5. Sie dürfen diese Software nicht unter solchen Umständen einsetzen, bei denen ein Risiko besteht, dass der Ausfall der Software körperliche Schäden oder Lebensgefahr hervorrufen kann. Sie dürfen diese Software nicht verwenden, wenn Sie Ihren Computer nicht regelmäßig sichern oder keine Antiviren- und Firewallsoftware auf dem Computer installiert haben oder sensible Daten unverschlüsselt auf dem Computer aufbewahren. Sie stimmen zu, uns von jeglichen Forderungen freizustellen, die von solch einer Nutzung stammen.

6. Sie dürfen die Installationsdatei in unveränderter Form kopieren und weitergeben, aber Sie dürfen unter keinen Umständen einen Registrierungscode für eines unserer Programme ohne schriftliche Einwilligung weitergeben. In dem Fall, in dem Sie einen Software-Registrierungscode weitergeben, werden Sie dazu verpflichtet, den vollen Kaufpreis für jeden Ort, an welchem die unerlaubte Nutzung erfolgt, zu zahlen.

7. Die Verwendung der von der Software gesammelten Daten unterliegt den Datenschutzbestimmungen von NCH Software. Diese lassen die automatische, anonyme Erfassung von Nutzerstatistiken in eingeschränkten Situationen zu.

8. Rechtswahl. Falls Sie sich in den Vereinigten Staaten von Amerika aufhalten, ist Ihr Rechtsverhältnis mit NCH Software, Inc., einem US-amerikanischen Unternehmen und diese Vereinbarung unterliegt den Gesetzen und Gerichten von Colorado. Falls Sie sich an einem anderen Ort der Welt außerhalb den Vereinigten Staaten von Amerika aufhalten, ist Ihr Rechtsverhältnis mit NCH Software Pty Ltd, einem australischen Unternehmen und diese Vereinbarung unterliegt den Gesetzen und Gerichten des Australian Capital Territory. Diese Gerichte haben fortbestehende und ausschließliche Zuständigkeit über jeglichen Rechtsstreit zwischen Ihnen und uns, unabhängig von der Art der Streitigkeit.

9. Nur für US-Kunden: Schiedsvereinbarung und Sammelklage-Verzicht: Falls Sie sich in den Vereinigten Staaten von Amerika aufhalten, stimmen Sie und NCH Software zu, alle Streitigkeiten und Forderungen zwischen uns in Übereinstimmung mit den Bestimmungen und dem Ablauf zu schlichten, die in der englischen Version dieser Bedingungen hier dargelegt

sind: https://www.nch.com.au/general/legal.html. BITTE LESEN SIE DIESE BEDINGUNGEN SORGFÄLTIG. SIE KÖNNTEN IHRE RECHTE BEEINTRÄCHTIGEN. In diesen Bedingungen STIMMEN SIE UND NCH SOFTWARE ZU, DASS JEDE SEITE NUR ANSPRÜCHE IN IHRER ODER SEINER PERSÖNLICHEN KAPAZITÄT GEGEN DIE ANDERE SEITE ERHEBEN KANN, NICHT ALS KLÄGER ODER MITGLIED EINER SAMMELKLÄGERGRUPPE IN EINER VERMEINTLICHEN SAMMELKLAGE ODER EINEM REPRÄSENTATIVEN VERFAHREN.

## **Allgemein - Optionen**

Öffnen Sie das Dialogfeld Optionen, indem Sie in der Symbolleiste auf die Schaltfläche **Option en** klicken. Es gibt drei Optionsregisterkarten:

- - Allgemein
	- Metadaten
	- Knipsend

# **Allgemein - Verknüpfungen**

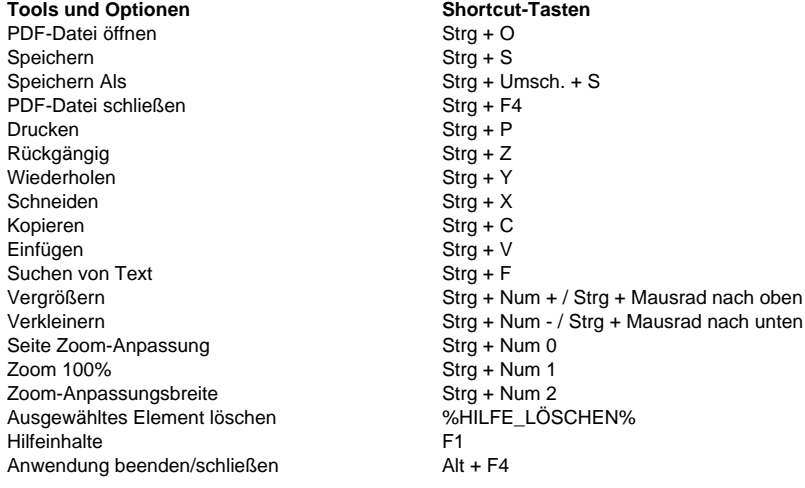

### **Aufgaben - Bearbeiten gescannter Dokumente**

**Warum kann ich mein Dokument nicht bearbeiten?** Wenn der Text in Ihrer PDF-Datei nicht bearbeitet werden kann, kann dies daran liegen, dass das Dokument nur Bilder von Text und nicht die ursprünglichen Textdaten selbst enthält. Dies ist häufig bei gescannten Dokumenten der Fall. Um ein gescanntes Dokument bearbeitbar zu machen, müssen die Bilder wieder in Text umgewandelt werden. PicoPDF verwendet die optische Zeichenerkennung**(OCR),**um

Bilder in bearbeitbaren Text umzuwandeln.

#### **Konvertieren von Bildern in Text**

Verwenden Sie das **OCR-Tool,** um Bilder in bearbeitbaren Text zu konvertieren. Sie können auf das OCR-Tool über die **Registerkarte Start** oder über das **Menü Extras**zugreifen. Das OCR-Tool durchsucht das Dokument nach Bildern, die Text enthalten, und ersetzt dann jedes Bild durch Text, der bearbeitet werden kann.

Bitte beachten Sie, dass die Genauigkeit der Konvertierung von Bildern in Text stark von der Schärfe des Bildes und der Klarheit der Texte im Bild abhängt.

### **Aufgaben - Dokumente unterschreiben**

**Hinzufügen einer Unterschrift** Um Ihrem Dokument eine Unterschrift hinzuzufügen, klicken Sie auf der **Registerkarte Start** auf die Schaltfläche **Signieren,** um die **Schnellzeichen-Sym bolleiste** zu öffnen.

Alternativ können Sie das **Signiermenü** öffnen, um einen bestimmten Unterschriftentyp hinzuzufügen.

### **Schnellzeichen-Symbolleiste**

Öffnen Sie die Schnellzeichen-Symbolleiste, indem Sie auf der **Registerkarte Start**auf die Schaltfläche **Unterschreiben** klicken.

**Signatur hinzufügen** - Öffnen Sie das Dialogfeld Unterschreiben hinzufügen, in dem Sie Ihre Unterschrift zeichnen, eine Bilddatei Ihrer Unterschrift öffnen oder Ihre Unterschrift eingeben können. Nachdem Sie das Erscheinungsbild der Unterschrift ausgewählt haben,

klicken Sie auf die Schaltfläche **Unterschrift hinzufügen,** um die Unterschrift in die Mitte des Dokuments einzufügen. Klicken und ziehen Sie, um Ihre Unterschrift zu verschieben und in der Größe zu ändern.

**Unterschrift zeichnen** - Zeichnen Sie direkt auf das Dokument. Wenn Sie mit dem Zeichnen Ihrer Unterschrift fertig sind, klicken Sie auf die Schaltfläche **Fertig.**

**Signatur auswählen** - Wählen Sie eine Unterschriftvorgabe aus und fügen Sie sie in das Dokument ein. Klicken Sie auf das Papierkorbsymbol, damit PicoPDF die Unterschriftvorgabe vergisst.

**Löschen** - Löschen Sie alle zuvor gezeichneten Linien, die mit dem **Signaturzeichnungsw erkzeug** erstellt wurden.

**Fertig** - Konvertieren Sie Ihre gezeichnete Unterschrift in ein Bild und fügen Sie sie in das Dokument ein. Linien, die nahe beieinander gezeichnet wurden, werden zu einem einzigen Bild zusammengefasst. Klicken und ziehen Sie, um Ihre Unterschriftbilder zu verschieben und in der Größe zu ändern.

**Beenden Sie den** Unterschriftenmodus, ohne Unterschriften hinzuzufügen, indem Sie erneut auf die Schaltfläche **Unterschreiben** klicken, um die Überprüfung zu deaktivieren.

#### **Menü Unterschreiben**

Das Zeichenmenü kann über das Menü **Extras > Unterschreiben** oder durch Klicken auf den Dropdown-Pfeil der Schaltfläche Unterschrift aufgerufen werden.

**Signatur zeichnen** - Zeichnen Sie eine U[nterschriftvorgabe mit der Maus.](digital_signature.html)

**Bildsignatur** - Suchen Sie nach einem Bild Ihrer Unterschrift. Verwenden Sie das **Kontrollk ästchen Automatisches Zuschneiden,** um leere Bereiche des ausgewählten Bildes zu entfernen. Beachten Sie, dass weiße Pixel im Unterschriftbild in der eingefügten Unterschrift transparent werden.

**Eingegebene Unterschrift** - Geben Sie Ihre Unterschrift mit einer der schriftarten in der Pulldown-Liste ein.

**Mit unsichtbarer digitaler Unterschrift zertifizieren** - Verwenden Sie diese Option, um Ihrem Dokument eine digitale Unterschrift hinzuzufügen.

**Mit sichtbarer digitaler Unterschrift zertifizieren** - Verwenden Sie diese Option, um eine Unterschriftengrafik hinzuzufügen, die eine digitale Signatur darstellt.

### **Aufgaben - PDF drucken**

### **PDF drucken**

Um eine PDF-Datei zu drucken, klicken Sie auf der **Registerkarte Start** auf die **Schaltfläche Drucken**, oder wählen Sie **Datei -> Drucken** aus. Dadurch wird ein Dialogfeld zum Drucken von Dokumenten mit einem Vorschaufenster auf der linken Seite und Druckoptionen auf der rechten Seite geöffnet.

#### **Drucker**

Wählen Sie den Drucker aus, den Sie verwenden möchten.

#### **Seiten**

Wählen Sie **Alle** aus, um jede Seite zu drucken

Wählen Sie **Benutzerdefiniert** aus, um bestimmte Seiten zum Drucken auszuwählen, indem Sie die Seitenzahlen in das Textfeld unter der Dropdownliste eingeben.

#### **Papierformat**

Wählen Sie das Format des Papiers aus, auf dem Sie drucken möchten. Die Abmessungen des ausgewählten Papierformats werden in der Druckvorschau angezeigt.

#### **Seitengröße ändern**

Wählen Sie **An Papierformat anpassen** , um die Größe der PDF-Datei auf die gleiche Größe wie das Papier zu ändern.

Wählen Sie **Originalseitengröße** , um die ursprüngliche PDF-Größe beizubehalten. Wenn die PDF-Datei größer als das Papierformat ist, kann die PDF-Datei zugeschnitten werden.

#### **Farbe**

Wählen Sie, ob die Seite in **Farbe** oder **Schwarz-Weiß** gedruckt werden soll.

Klicken Sie auf die Schaltfläche **Drucken** , um die PDF-Datei zu drucken.

Klicken Sie auf die Schaltfläche **Abbrechen,** um das Dialogfeld Drucken zu schließen, ohne zu drucken.

### **Aufgaben - PDF per E-Mail versenden**

### **PDF per E-Mail versenden**

**PDF per E-Mail versenden** -Tool ermöglicht es dem Benutzer, das aktuell geöffnete PDF-Dokument per E-Mail zu senden. Bitte beachten Sie, dass bei der ersten Verwendung der Dialog Einstellungen geöffnet wird. Behalten Sie die Einstellungen bei MAPI bei, um die E-Mail an die installierte E-Mail-Software, z. B. Outlook, weiterzuleiten. Verwenden Sie die anderen Einstellungen, wenn keine E-Mail-Software installiert ist.

## **Aufgaben - Berechtigungen anzeigen**

### **Berechtigungen anzeigen**

Um die Berechtigungen der PDF-Datei anzuzeigen, klicken Sie auf das Symbol **Berechtigung anzeigen** am **Verschlüsseln** Dropdown-Menü. Sie können auch auf diesen Link zugreifen auf **Tools > Verschlüsseln > Anzeigen von Berechtigungen**. Elemente ohne Häkchen sind eingeschränkt und nicht zulässig.

### **Bearbeitung - Text hinzufügen**

### **Text hinzufügen**

**Text hinzufügen** ermöglicht es Ihnen, neuen Text an einer beliebigen Stelle auf der zu platzieren. PDF-Dokument. Klicken Sie einfach auf eine beliebige Stelle auf dem Dokument und geben Sie Ihren gewünschten Text ein.

### **Bearbeitung - Bilder hinzufügen**

### **Bild hinzufügen**

**Bild hinzufügen** ermöglicht es Ihnen, ein Bild zu importieren und in Ihr PDF-Dokument einzufügen.

### **Bearbeitung - Text bearbeiten**

### **Text bearbeiten**

**Text bearbeiten** Ermöglicht es Ihnen, auf einen beliebigen Textkörper zu klicken und ihn zu bearbeiten. Das Format des bearbeiteten Originaltextes bleibt erhalten.

### **Bearbeitung - Inhalte verschieben**

### **Verschieben**

**Verschieben** wird verwendet, um Elemente in der PDF-Datei zu verschieben, in der Größe zu ändern oder zu löschen. Wenn ein Text- oder Bildblock mit dem Verschiebungswerkzeug ausgewählt ist, hat er einen blauen Rahmen mit Ziehpunkten zur Größenänderung. Klicken Sie von einer beliebigen Stelle innerhalb des Rahmens, und ziehen Sie dann, um das ausgewählte Element an eine neue Position zu verschieben. as

Um die Größe eines Bildes zu ändern, bewegen Sie die Maus über die Größenänderung und es wird ein zweiseitiger Pfeil. Klicken und ziehen Sie, um die Größe des Bildes zu ändern.

Um ein ausgewähltes Element zu löschen, wählen Sie Löschen aus dem Menü aus oder drücken Sie die Schaltfläche Löschen.

### **Bearbeitung - Inhalt löschen**

### **Löschen**

**Löschen** ermöglicht es Ihnen, Text, ganze Textblöcke oder Bilder aus Ihrem PDF-Dokument zu löschen.

### **Bearbeitung - Ausschneiden, Kopieren, Einfügen**

### **Ausschneiden, Kopieren, Einfügen**

Bitte beachten Sie, dass Sie die Zwischenablage nur im Werkzeug "Text bearbeiten" verwenden können

Mit dem Werkzeug **Ausschneiden** können Sie einen Ausschnitt in die Zwischenablage eines markierten Textes durchführen.

Mit dem Werkzeug **Kopieren** können Sie eine Kopie eines ausgewählten Textes in die Zwischenablage ausführen.

Mit dem Werkzeug **Einfügen** können Sie das Einfügen aus der Zwischenablage an die aktuelle Cursorposition durchführen.

### **Bearbeitung - Undo, Redo**

### **Undo, Redo**

**Rückgängig** mit dem Tool können Sie den vorherigen Vorgang wie eine Textbearbeitung oder das Hinzufügen von einem Bild rückgängig machen.

Mit dem **Werkzeug Wiederherstellen** können Sie eine Bearbeitung wiederholen, die vom Rückgängig-Werkzeug zurückgesetzt wurde.

### **Bearbeitung - Font-Eigenschaften**

### **Ändern der Schriftarteigenschaften**

**Font-Eigenschaften** können Sie die Schriftstile von Text und die Farbe von Text ändern. Wenn Sie die Option Textfarbe auswählen, wird die Schaltfläche Dialogfeld Farbauswahl. Bitte beachten Sie, dass manchmal die fett- oder kursiven Stile deaktiviert sind, da die im System installierte Schriftart die Stile nicht unterstützt.

### **Bearbeitung - Seite zuschneiden**

### **Seite zuschneiden**

Mit dem Werkzeug Seite zuschneiden können Sie den sichtbaren Bereich der PDF-Seiten anpassen.

Um PDF-Seiten zuzuschneiden, öffnen Sie Ihre PDF-Datei. Klicken Sie auf der **Registerkarte** Bearbeiten auf die Schaltfläche Seite **zuschneiden**, oder klicken Sie im Menü auf **Seite Bearbeiten > Zuschneiden.** Das Dialogfeld Seiten zuschneiden wird angezeigt. Ziehen Sie auf der linken Seite die Griffe des Rechtecks, um die Größe des beschnittenen Bereichs zu ändern.

#### **Schnittmarge**

Sie können auch direkt in die Eingabefelder für den Zuschneiderand auf der rechten Seite des Dialogfelds eingeben. Sie können die Standardeinheit ändern, indem Sie zu **den Optionen** auf der Symbolleiste wechseln.

#### **Seite zuschneiden**

Wählen Sie **Alle** aus, um jede Seite zuzuschneiden

Wählen Sie **Benutzerdefiniert** aus, um eine bestimmte Seite zum Zuschneiden auszuwählen, indem Sie die Seitenzahlen in das Textfeld unter dem Dropdown-Menü eingeben.

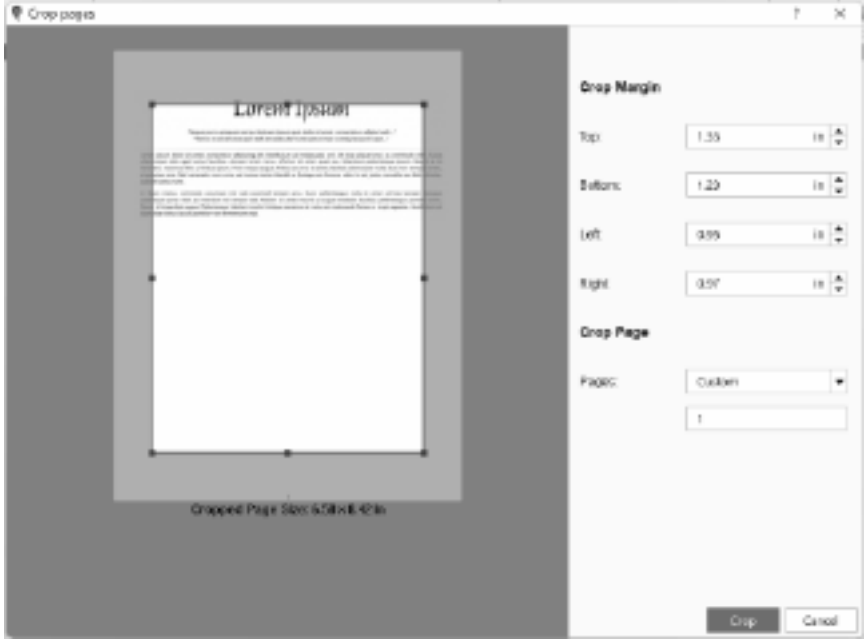

### **Bearbeitung - Text hervorheben**

### **Gewählten Text markieren**

**Text hervorheben** Mit dem Werkzeug können Sie Text hervorheben, indem Sie ein schattiertes Feld zufügen. Wählen Sie im Toolbar das Symbol aus, um mit der zuletzt verwendeten Farbe hervorzuheben. Im Dropdown-Menü läßt sich eine andere Hervorhebungsfarbe auszuwählen.

### **Bearbeitung - OCR**

### **Optische Zeichenerkennung (OCR)**

**OCR** Das Tool durchsucht das Dokument nach Bildern, die Text enthalten, und ersetzt dann jedes Bild durch Text, der bearbeitet werden kann. Auf diese Weise können Sie Änderungen an gescannten Dokumenten vornehmen. Weitere Informationen finden Sie unter

Aufgaben - Bearbeiten gescannter Dokumente.

### **Bearbeitung - Zeichen**

### **Unterschreiben**

**Zeichen** Mit dem Tool können Sie folgende hinzufügen schnelle Unterschrift zu Ihrem Dokument. Verwenden Sie eine der folgenden Optionen, um Ihr Signaturbild zu erstellen:

### **Signatur hinzufügen**

Zeigen Sie das Dialogfeld Unterschrift hinzufügen an.

### **Unterschrift zeichnen**

Ziehen Sie direkt eine Unterschrift aus Ihrem PDF-Dokument.

### **Unterschrift auswählen**

Wählen Sie eine zuvor erstellte Unterschrift aus und fügen Sie sie zu Ihrem PDF-Dokument hinzu.

Beachten Sie, dass diese Unterschriftoptionen nicht als sicher gelten und gefälscht werden können. Eine kryptografisch sichere Möglichkeit zum Unterschreiben von Dokumenten finden Sie unter Digitale Unterschriften.

### **Bearbeitung - Link**

### **Link**

Mit dem Link-Werkzeug können Sie Text als Hyperlink festlegen. Ein Hyperlink ist ein Verweis auf Daten oder eine Website, zu der der Benutzer mit einem Klick schnell navigieren kann. Wenn Sie mit der Maus über einen Hyperlink fahren, wird eine QuickInfo angezeigt, in der Sie aufgefordert werden, Strg + Klicken zu drücken, um dem Link zu folgen.

### **Hinzufügen eines Links**

Um einen Link hinzuzufügen, wählen Sie den Text aus, den Sie in einen Hyperlink umwandeln möchten, und klicken Sie auf der **Registerkarte Start** auf die **Schaltfläche Link**. In der **Dropd own-Liste der Schaltfläche** Link können Sie auch **Als Link festlegen** auswählen. Das Dialogfeld **Als Link festlegen** wird geöffnet, in dem Sie die Linkadresse eingeben. Es gibt zwei Arten von Links, die hinzugefügt werden können:

#### **Weblinks**

Legen Sie den Link fest, um eine Webseite zu öffnen. Wählen Sie diese Option, um die URL der Webseite einzugeben (z. B. www.mysite.com oder https://www.mysite.com). Klicken Sie auf die Schaltfläche "Als Link festlegen", um das Hinzufügen des Hyperlinks zu bestätigen.

**Hinweis**: Ihr Link funktioniert nicht, wenn Sie z. B. nicht die vollständige Adresse angeben, mysite.com kein erfolgreicher Link ist.

#### **Datei**

Legen Sie den Link fest, um eine externe Datei zu öffnen. Wählen Sie diese Option, um den Dateipfad einzugeben (z. B. /mysample.pdf) oder verwenden Sie die Schaltfläche "Durchsuchen", um die Zieldatei auszuwählen. Um zu bestätigen, dass es sich um einen gültigen Dateipfad handelt, wird empfohlen, die Schaltfläche "Durchsuchen" zu verwenden. Klicken Sie auf die Schaltfläche "Als Link festlegen", um das Hinzufügen des Hyperlinks zu bestätigen.

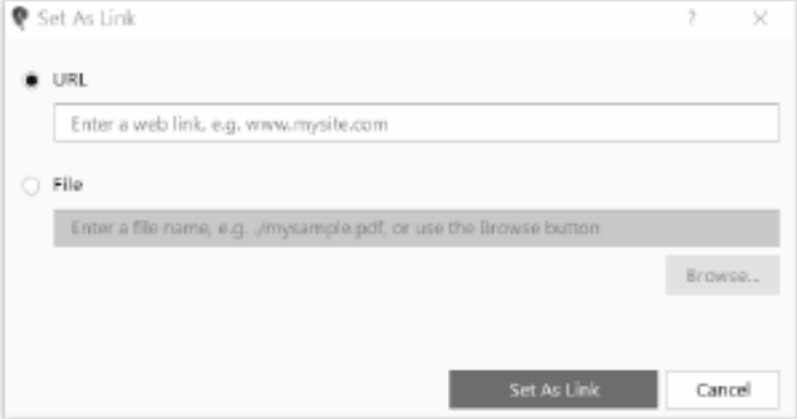

, Ihre PDF-Datei zu speichern, bevor Sie einen Dateilink hinzufügen, damit der Dateipfad als relativer Dateipfad zur PDF-Datei hinzugefügt wird, z. B. ".. /external\_files/myfile.pdf". Wenn ein relativer Dateipfad nicht möglich ist, z.B. eine externe Datei auf einem anderen Laufwerk liegt oder PDF eine neue Datei ist, dann wird ein absoluter Dateipfad verwendet, z.B. "D:/myfiles/external\_files/myfile.pdf".

### **Link bearbeiten**

Um einen Link zu bearbeiten, markieren Sie den Text mit einem Hyperlink. Klicken Sie auf der auf die Schaltfläche Link und dann auf **Link bearbeiten**. Es öffnet sich

ein Dialog, in dem Sie den Link bearbeiten können.

### **Link löschen**

Um einen Link zu löschen, markieren Sie den Text mit einem Hyperlink. Klicken Sie auf der **Re gisterkarte Start** auf die **Schaltfläche Link** und dann auf Link **löschen**. Der Hyperlink und die Textformatierung für den Link werden entfernt.

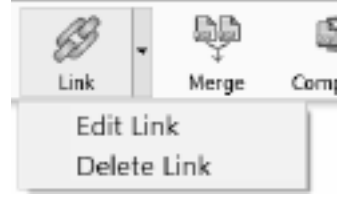

### **Bearbeitung - Lesezeichen hinzufügen**

### **Lesezeichen hinzufügen**

Mit den Werkzeugen "Lesezeichen hinzufügen" können Sie einer Seite im PDF ein Lesezeichen hinzufügen.

Wählen Sie im Menü "Extras" die Option "Lesezeichen" und dann "Lesezeichen **hinzufügen"** aus. Wenn Sie nun die Maus innerhalb einer beliebigen Seite bewegen, zeigt der Cursor "Klicken, um Lesezeichen hinzuzufügen" an, um anzuzeigen, dass durch Klicken auf eine Stelle auf der Seite das Lesezeichen so gesetzt wird, dass es zu dieser Stelle springt. Wenn Sie auf eine Seite klicken, wird das Dialogfeld "Lesezeichen hinzufügen" angezeigt

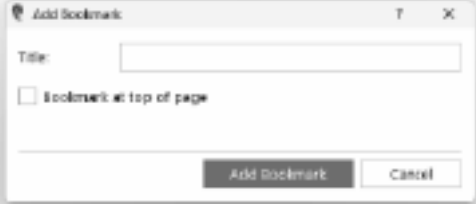

**Lesezeichen oben auf der Seite**

Wählen Sie diese Option aus, um das Lesezeichen so einzustellen, dass es an den Seitenanfang springt. Andernfalls wird an die bestimmte Stelle auf der Seite gesprungen.

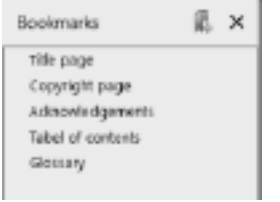

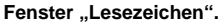

Vorhandene und hinzugefügte Lesezeichen werden im Fenster "Lesezeichen" angezeigt. Wenn Sie auf "Lesezeichen hinzufügen"

klicken, wird automatisch das Fenster "Lesezeichen" angezeigt. Um nur die Lesezeichen anzuzeigen, wählen Sie im Menü "Extras" die Option "Lesezeichen" und dann "Lesezeichen **anzeigen"** aus.

### **Bearbeitung - PDF exportieren**

### **PDF exportieren**

Mit dem Export-Tool können Sie Ihre PDF-Datei in die folgenden Dokumentformate konvertieren:

- Microsoft Word (\*.docx)
- HTML-Datei (\*.html)
- OpenOffice-Dokument (\*.odt)
- Rich-Text-Format (\*.rtf)
- Nur-Text (\*.txt)
- XML-Datei (\*.xml)

Um eine PDF-Datei zu exportieren, öffnen Sie die PDF-Datei. Klicken Sie im **Menü Datei** auf **Exportieren**. Wählen Sie einen Ordner für die exportierte Datei aus, geben Sie einen Dateinamen ein, wählen Sie ein Dateiformat in der Dropdown-Liste Dateityp aus und klicken Sie auf **Speichern**.

### **Bearbeitung - PDF-Dateien zusammenführen**

### **PDF-Dateien zusammenführen**

Mit dem Werkzeug **PDFs** zusammenführen können Sie mehrere PDF-Dateien zu einer einzigen PDF-Datei zusammenführen.

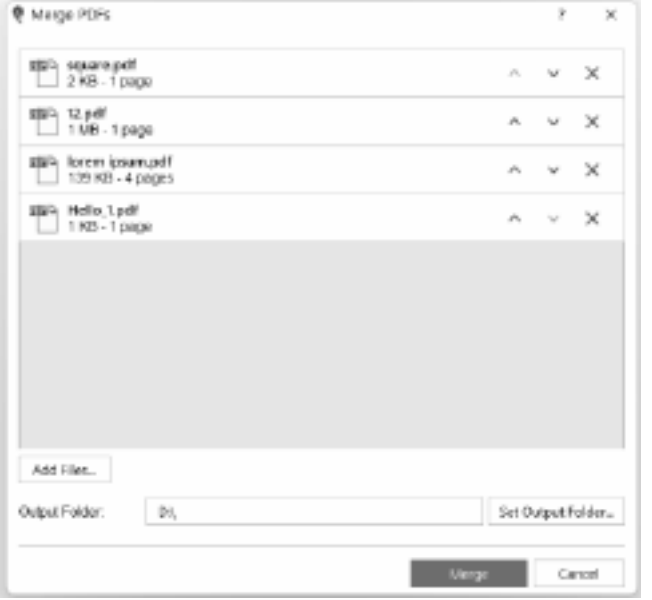

**Dateien hinzufügen**

Klicken Sie auf die Schaltfläche Dateien hinzufügen oder ziehen Sie **Dateien** oder Ordner per Drag Drop in das Zusammenführungsdialogfeld.

### **PDF-Dateien neu anordnen**

Ordnen Sie die PDF-Dateien in der gewünschten Reihenfolge an, indem Sie auf die Pfeile nach oben und unten klicken. Sie können auch auf jede Datei klicken und sie an die richtige Position ziehen. Die oberste Datei in Ihrer Liste wird zuerst in der zusammengeführten PDF-Datei angezeigt.

### **PDF-Datei aus der Liste löschen**

Löschen Sie eine PDF-Datei aus der Liste, indem Sie auf die Schaltfläche X neben der PDF-Datei klicken.

#### **Ausgabeordner**

Legen Sie den Speicherort fest, an dem die zusammengeführte PDF-Datei gespeichert wird. Sie können den Ausgabeordner direkt in das Bearbeitungsfeld eingeben oder die Schaltfläche Ausgabeordner festlegen verwenden, um nach dem Ausgabeordner zu suchen.

### **Bearbeitung - PDF komprimieren**

### **PDF komprimieren**

**PDF komprimieren** Mit dem Tool können Sie die aktuell geöffnete PDF-Datei komprimieren, um die Dateigröße ohne Layoutänderungen zu reduzieren.

### **Verlustbehaftete Komprimierung**

Schließen Sie die Verringerung der Bildqualität ein, um die Dateigröße weiter zu reduzieren. **Q ualität** bezieht sich auf die Bildqualität. Eine höhere Bildqualität führt zu weniger

Degradation, aber auch zu weniger Reduktion. Eine geringere Bildqualität hat mehr Reduktion, aber die Bildqualität verschlechtert sich auch mehr.

### **Verlustfreie Komprimierung**

Schließen Sie nicht das Verringern der Qualität der Bilder ein.

### **Bearbeitung - PDF verschlüsseln**

#### **PDF verschlüsseln**

Mit dem Tool PDF verschlüsseln können Sie den Inhalt Ihrer PDF-Datei vor unbefugter Verwendung schützen. PDF-Dokumente können durch Erstellen eines Passworts verschlüsselt werden. Nur Personen, die das Kennwort kennen, können die PDF-Datei öffnen und anzeigen. Sie können Ihr PDF-Dokument auch schützen, indem Sie Berechtigungen zum Drucken, Bearbeiten und Kopieren des Inhalts festlegen. Diese Berechtigungen werden verwaltet, indem ein Eigentümerkennwort zugewiesen wird.

### **Verschlüsseln einer PDF-Datei mit einem Kennwort**

Um ein Kennwort zum Öffnen einer PDF-Datei festzulegen, öffnen Sie Ihre PDF-Datei und klicken Sie auf der **Registerkarte Start** auf die **Schaltfläche Verschlüsseln,** oder klicken Sie im Menü **auf Extras > > PDF verschlüsseln**. Das Dialogfeld **PDF verschlüsseln** wird angezeigt. Aktivieren Sie das Kontrollkästchen "Kennwort **zum Öffnen der PDF-Datei erforderlich"** und geben Sie das Kennwort Ihrer Wahl ein. Sie müssen das Kennwort zur Bestätigung erneut eingeben. Das eingegebene Kennwort ist standardmäßig ausgeblendet. Klicken Sie auf das Augensymbol, um die Passwortzeichen ein- / auszublenden. Nachdem Sie auf die Schaltfläche Verschlüsseln geklickt haben, wird das Dialogfeld Speichern unter angezeigt. Eine neue PDF-Datei wird mit dem Passwort erstellt.

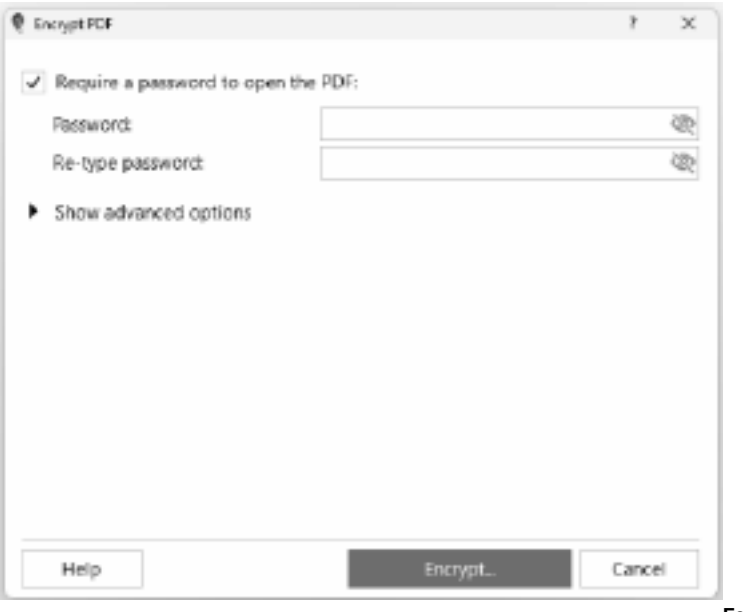

**von Berechtigungen und Besitzerkennwort**

Sie können Berechtigungen einschränken und ein Besitzerkennwort hinzufügen, indem Sie auf der **Registerkarte "Startseite"** auf die **Schaltfläche "Verschlüsseln"** klicken oder im Menü **a** uf "Extras" > "Verschlüsseln" > "Berechtigungen festlegen" klicken. Um Berechtigungen zu ändern, muss das Besitzerpasswort eingegeben werden. Um die Berechtigungsoptionen anzuzeigen, klicken Sie auf **"Erweiterte Optionen anzeigen"** . Aktivieren Sie das Kontrollkästchen "Berechtigungen festlegen", um die Berechtigungsoptionen zu ändern. Wählen Sie die Berechtigungen aus, die Sie aktivieren möchten, indem Sie die Kontrollkästchen neben einer Option aktivieren. Um eine Berechtigung einzuschränken, deaktivieren Sie das Kontrollkästchen neben einem Element. Um ein Besitzerpasswort zuzuweisen, geben Sie einfach das gewünschte Passwort in das Passwort-Textfeld im Abschnitt Besitzerpasswort ein. Zur Bestätigung müssen Sie das Passwort erneut eingeben. Wenn Sie mit der von Ihnen getroffenen Auswahl zufrieden sind, klicken Sie auf die Schaltfläche "Verschlüsseln". Ihre PDF-Datei wird als neue Datei mit den neuen Berechtigungseinschränkungen gespeichert.

**Hinweis:** Wenn die erweiterten Optionen nicht aktiviert sind und ein offenes Passwort festgelegt ist, wird das offene Passwort als Besitzerpasswort verwendet.

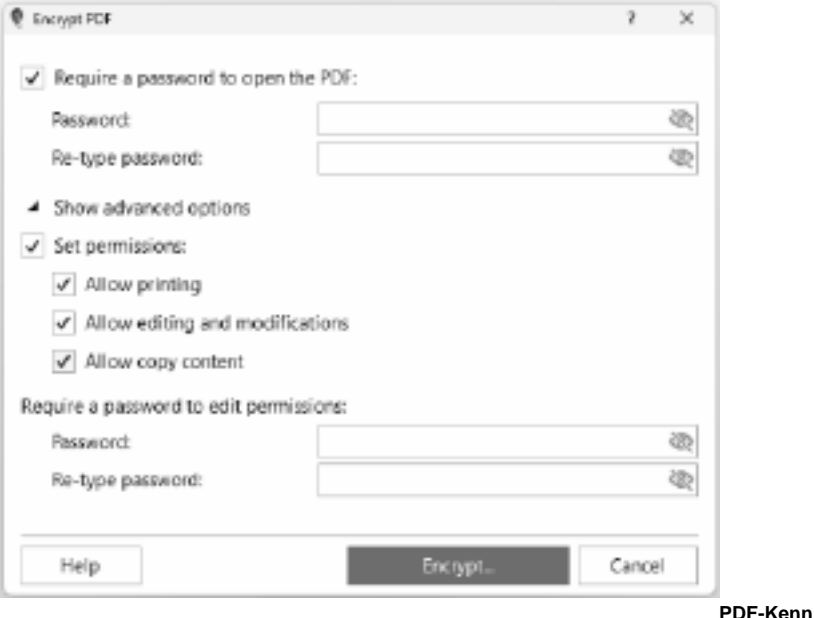

**wort ändern und Berechtigungen ändern**

Um das PDF-Passwort zu ändern, öffnen Sie Ihre verschlüsselte PDF-Datei. Es erscheint das Dialogfeld "PDF-Passwort", in dem Sie aufgefordert werden, das Benutzerpasswort einzugeben. Geben Sie das richtige Benutzerkennwort ein und klicken Sie auf OK. Wenn die PDF-Datei erfolgreich geöffnet wurde, klicken Sie auf der **Registerkarte "Startseite"** auf die **S**

**chaltfläche "Verschlüsseln"** . Geben Sie das richtige Passwort ein und klicken Sie auf OK. Geben Sie unter **"Passwort zum Öffnen der PDF-Datei erforderlich"** das korrekte aktuelle Passwort ein und geben Sie das neue Passwort ein. Zur Bestätigung müssen Sie das neue Passwort erneut eingeben. Sie können die Berechtigungen auch ändern, indem Sie auf **"Erwei**

terte Optionen anzeigen" klicken, um den Abschnitt "Berechtigungen" anzuzeigen. Aktivieren Sie "Berechtigungen festlegen" und wählen Sie die Berechtigungen aus, die Sie zulassen möchten. Ändern Sie das Besitzerpasswort, indem Sie ein neues Passwort eingeben und es im Abschnitt "Eigentümerpasswort" erneut eingeben. Wenn Sie mit dem von Ihnen gewählten neuen Passwort und den Berechtigungen zufrieden sind, klicken Sie auf die Schaltfläche "Verschlüsseln", um eine neue PDF-Datei mit dem zugewiesenen neuen Passwort und den neuen Berechtigungen zu erstellen.

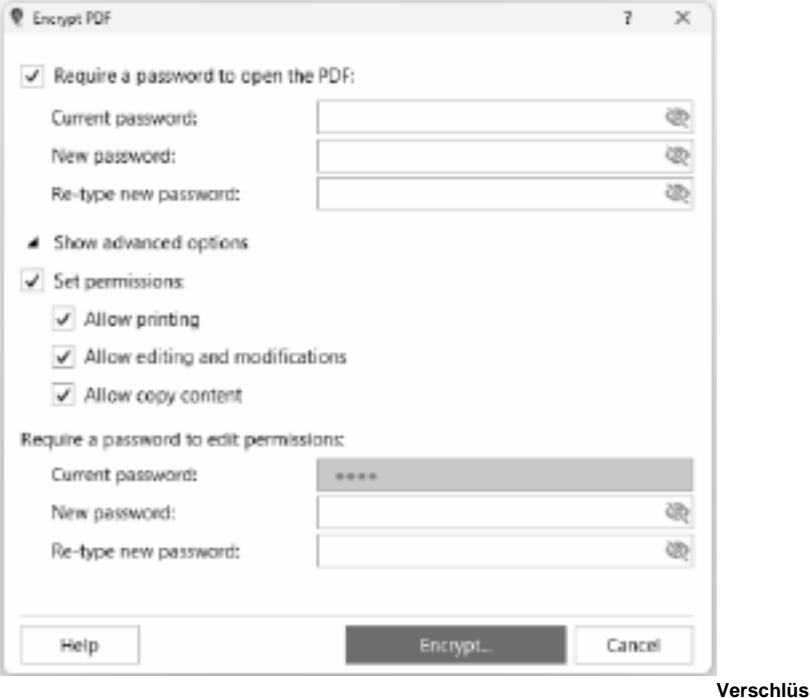

#### **selung entfernen**

Für eine PDF-Datei, die bereits geschützt ist, bedeutet das Entfernen der Verschlüsselung, dass die Berechtigungen sowie das Kennwort zum Öffnen der PDF-Datei entfernt werden.

Um die Verschlüsselung zu entfernen, öffnen Sie Ihre verschlüsselte PDF-Datei. Das Dialogfeld PDF-Kennwort wird angezeigt, in dem Sie aufgefordert werden, das Benutzerkennwort einzugeben. Geben Sie das richtige Benutzerkennwort ein und klicken Sie auf OK. Wenn die PDF-Datei erfolgreich geöffnet wurde, klicken Sie auf der **Registerkarte** 

**Start** auf die Schaltfläche **Verschlüsseln** und wählen Sie **Verschlüsselung entfernen**. Geben Sie das richtige Besitzerkennwort ein und klicken Sie auf OK. Das Dialogfeld Speichern unter wird angezeigt. Eine neue PDF-Datei wird ohne Verschlüsselung erstellt.

#### **Passwort entfernen**

Für eine PDF-Datei, die bereits geschützt ist, bedeutet das Entfernen des Kennworts, dass das Kennwort zum Öffnen der PDF-Datei entfernt wird, nicht jedoch die festgelegten Berechtigungen.

Um das Kennwort zu entfernen, öffnen Sie Ihre verschlüsselte PDF-Datei. Das Dialogfeld PDF-Kennwort wird angezeigt, in dem Sie aufgefordert werden, das Benutzerkennwort einzugeben. Geben Sie das richtige Benutzerkennwort ein und klicken Sie auf OK, um die verschlüsselte PDF-Datei zu öffnen. Fahren Sie mit dem Entfernen des Kennworts fort, indem

Sie im Menü **Extras** die **Option Kennwort entfernen** auswählen, oder klicken Sie auf der **Reg isterkarte Start** auf Del Pwd. Sie werden aufgefordert, das Passwort erneut einzugeben. Geben Sie das richtige Kennwort ein und klicken Sie auf OK. Das Dialogfeld Speichern unter wird angezeigt. Eine neue PDF-Datei wird ohne das Passwort erstellt.

### **Bearbeitung - PDF aufteilen**

### **PDF aufteilen**

Mit dem Werkzeug PDF teilen können Sie die **PDF-Datei** in mehrere Dateien aufteilen.

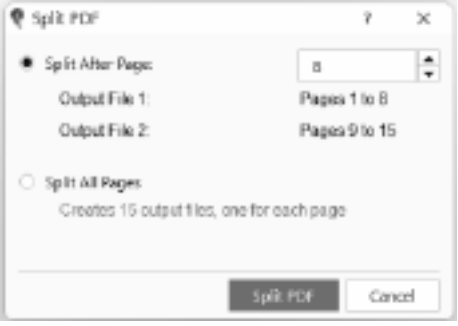

Um PDF-Seiten zu teilen, öffnen Sie Ihre

PDF-Datei. Klicken Sie auf der Registerkarte **Seiten** auf die Schaltfläche **PDF teilen**. Das Dialogfeld PDF teilen wird angezeigt. Es stehen 2 Optionen zur Verfügung:

### **Nach Seite teilen**

Wenn Sie diese Option auswählen, wird die PDF-Datei in 2 Dateien aufgeteilt. Der in das Textfeld eingegebene Wert ist die letzte Seite der ersten Ausgabedatei.

### **Alle Seiten aufteilen**

Wenn Sie diese Option auswählen, werden alle Seiten in separate PDFs aufgeteilt (1 Seite = 1 PDF).

Die Anzahl der PDF-Dateien, die erstellt werden, wird unter dieser Option angezeigt.

### **Bearbeitung - Seiten extrahieren**

### **Seiten extrahieren**

Das Extrahieren einer Seite in einer PDF-Datei bedeutet, dass eine einzelne Seite oder ein einzelner Seitenbereich von einem größeren PDF-Dokument getrennt und als separate Datei gespeichert wird. Dies ist nützlich, wenn Sie eine bestimmte Seite oder einen bestimmten Seitenbereich aus einem größeren PDF-Dokument freigeben oder verwenden müssen, ohne das gesamte Dokument freigeben oder mit ihm arbeiten zu müssen.

#### **Extrahieren Sie die aktuelle Seite**

Um eine Seite zu extrahieren, öffnen Sie die PDF-Datei. Klicken Sie auf die Registerkarte Seite, gehen Sie zu der Seite, die Sie extrahieren möchten, und klicken Sie auf Seite **extrahier**

#### **en** > **Extrahieren Sie die aktuelle Seite**.

### **Extrahieren Sie mehrere Seiten**

Wenn Sie mehrere Seiten extrahieren möchten, klicken Sie auf **Seite** extrahieren > **Mehrere Seiten extrahieren...** Das Dialogfeld Seiten extrahieren wird angezeigt, in dem Sie die Seiten eingeben können, die in die Ausgabedatei aufgenommen werden sollen.

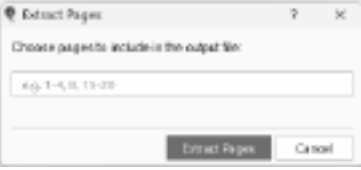

Wenn Sie eine Seite zum Extrahieren auswählen möchten, klicken Sie auf **Seite extrahieren** > Wählen **Sie eine Seite zum Extrahieren aus**. Der Miniaturansichtsbereich wird angezeigt, in dem Sie durch die Liste der Seiten scrollen können, bis Sie die Seite finden, die Sie extrahieren möchten. Klicken Sie auf die Seite, die Sie extrahieren möchten, und klicken Sie auf das Extraktionssymbol auf der rechten Seite der Seite.

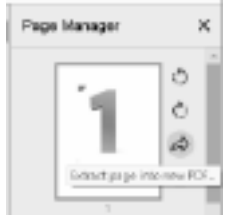

Wählen Sie einen Zielordner und einen Dateinamen für die

extrahierte Seite aus. Klicken Sie auf "Speichern", um die extrahierte Seite als separate PDF-Datei zu speichern.

**Wählen Sie die zu extrahierende Seite aus**

### **Unterschriften - Schnelle Unterschriften**

**Was sind Quick Unterschriften?** PicoPDF erstellt ein Bild Ihrer Unterschrift und fügt es dann wie jedes andere Bild in das Dokument ein. Das Unterschriftbild wird mit dem Dialogfeld Signatur hinzufügen erstellt, in dem Sie eine Bilddatei zeichnen, eingeben oder auswählen können, um Ihre Unterschrift darzustellen. Schnelle Unterschriften geben Ihnen die volle Kontrolle über Ihr Unterschrift-Erscheinungsbild, gelten jedoch nicht als sicher und können gefälscht werden.

### **So fügen Sie eine Schnellunterschrift hinzu**

Um einem Dokument eine Schnellunterschrift hinzuzufügen, verwenden Sie die **Symbolleiste "Signieren"** oder **das Menü "Unterschreiben"**. Weitere Informationen finden Sie auf der Hilfeseite Zum Unterschreiben von Dokumenten.

### **Unterschriften - Digitale Unterschriften**

**Was sind digitale Unterschriften?** Digitale Signaturen bieten eine sicherere Möglichkeit, Dokumente zu signieren. Durch das Unterschreiben eines Dokuments mit einer digitalen ID kann jeder mit Adobe Acrobat die Identität des Unterzeichners überprüfen und feststellen, ob das Dokument nach dem Signieren bearbeitet wurde. Im Gegensatz zu Schnellunterschriften ist es unmöglich, eine digitale Unterschrift zu fälschen.

Digitale Signaturen sind nur für Dateien gültig, die als PDF gespeichert sind. PDFs, die in andere Formate exportiert werden, enthalten keine digitale Signatur.

### **So unterschreiben Sie ein Dokument digital**

Um ein Dokument digital zu unterschreiben, wählen Sie im Menü **Extras > Signieren** eine der folgenden Menüoptionen aus:

- Zertifizieren mit unsichtbarer digitaler Signatur
- Mit sichtbarer digitaler Unterschrift zertifizieren
- Oder wählen Sie die gleichen Optionen aus dem **Dropdown-Menü Unterschreiben** auf der **R egisterkarte Start aus.**

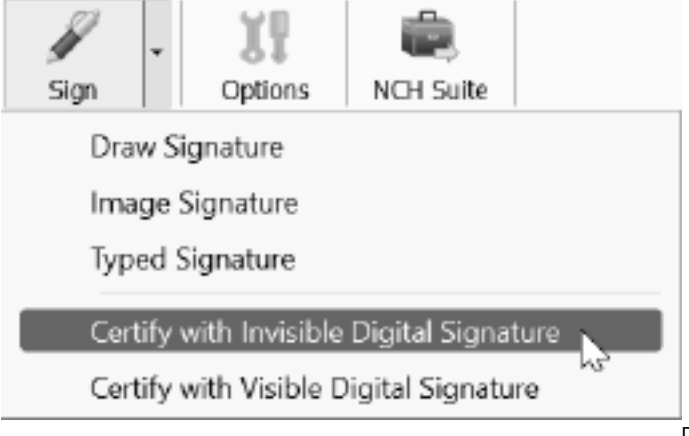

Dadurch wird

der Assistent für digitale ID geöffnet, in dem Sie aufgefordert werden, eine vorhandene digitale ID-Datei (.p12 oder .pfx) auszuwählen oder eine neue digitale ID zu erstellen. Nachdem Sie eine digitale ID-Datei zum Unterschreiben erstellt oder ausgewählt haben, klicken Sie auf die

blaue Schaltfläche **Signieren,** um den Assistenten für digitale ID zu schließen und das Dokument als signiert zu markieren. Beachten Sie, dass digitale Signaturen erst angewendet werden, wenn das Dokument gespeichert wird.

### **Unterschriften - Digitale IDs**

**Was ist eine digitale ID?** Eine digitale ID ist ein Zertifikat, das Informationen über Sie enthält, z. B. Ihren Namen, Ihr Unternehmen und Ihren Standort. Es enthält auch Verschlüsselungsschlüssel, mit denen kryptografisch überprüft wird, ob ein Dokument mit Ihrem Zertifikat unterschrieben wurde, was es unmöglich macht, Ihre Unterschrift zu fälschen.

#### **So erhalten Sie eine digitale ID**

Sie können eine digitale ID von einer Zertifizierungsstelle (einem vertrauenswürdigen Drittanbieter wie GlobalSign) erhalten oder mithilfe des Assistenten für digitale ID Ihr eigenes selbstsigniertes Zertifikat in PicoPDF erstellen. Beachten Sie jedoch, dass selbstsignierte Zertifikate vom Empfänger Ihres signierten Dokuments möglicherweise nicht als vertrauenswürdig eingestuft werden, da jeder ein selbstsigniertes Zertifikat erstellen kann.

### **Bildschirm-Referenzen - Color Picker Dialog**

### **Dialogfeld Farbauswahl**

Der Farbwähler ist in mehrere Teile unterteilt, mit mehreren Möglichkeiten, eine Farbe auszuwählen:

### **Farbe visuell anpassen**

Die obere Hälfte des Dialogfelds besteht aus 2 farbigen Feldern, von denen Sie einen beliebigen Punkt in einem 256 x 256-Quadrat auswählen können und das andere, das als langer Schieberegler fungiert. Welche Farben in diesen beiden Feldern angezeigt werden, hängt davon ab, welches Optionsfeld ausgewählt ist (siehe unten), aber in allen Fällen ändert die Position des Schiebereglers die im quadratischen Feld verfügbaren Farben. Welcher Punkt auch immer in diesem quadratischen Feld ausgewählt ist, ist die ausgewählte Farbe.

### **Einstellen per RGB oder HSV**

Unter dem quadratischen Farbfeld befindet sich eine Reihe von 6 Optionen (jeweils 1 für Farbton, Sättigung, Wert, Rot, Grün und Blau), die jeweils ein Optionsfeld, einen Schieberegler und ein Zahlensteuerelement nach oben und unten enthalten. Wenn eines der 3 HSV-Optionsfelder ausgewählt ist, wird dieser Wert durch den visuellen Schieberegler (siehe oben) dargestellt, während die anderen beiden Werte die Achsen des quadratischen Farbfelds sind. Die Steuerelemente funktionieren auf die gleiche Weise, wenn eines der RGB-Optionsfelder ausgewählt ist. Sie können diese Werte auch mit den Schiebereglern neben den Beschriftungen sowie den Aufwärts-/Abwärtssteuerelementen neben den Schiebereglern anpassen. Jede Anpassung dieser Werte aktualisiert die visuellen Steuerelemente, und jede Anpassung dieser visuellen Steuerelemente aktualisiert diese Werte.

### **Ausgewählte Farbe**

Die ausgewählte Farbe wird rechts neben den RGB- und HSV-Steuerelementen angezeigt. Das Feld ist diagonal geteilt, wobei der obere linke Abschnitt mit Neu (die Farbe, die Sie erstellen) und der untere rechte Abschnitt mit der Bezeichnung Aktuell (die Farbe, die bereits vorhanden ist und weiterhin ausgewählt wird, wenn Sie das Dialogfeld abbrechen) beschriftet ist. Darunter befindet sich der Hexadezimalwert der ausgewählten Farbe (Sie können dort auch einen beliebigen gültigen Hexadezimalwert eingeben, um die ausgewählte Farbe zu aktualisieren). Rechts neben der ausgewählten Farbe befindet sich eine Pipette-Schaltfläche, mit der Sie die ausgewählte Farbe einstellen können, indem Sie eine beliebige Stelle auf dem Desktop abtasten.

#### **Benutzerdefinierte Farbpalette**

Am unteren Rand des Dialogs finden Sie eine Reihe von 12 farbigen Rechtecken neben einer Schaltfläche mit dem Titel Set to Swatch. Diese umfassen die benutzerdefinierte Farbpalette und ermöglichen es Ihnen, Ihre eigenen benutzerdefinierten Farben zu erstellen und zu speichern (diese bleiben auch, wenn PicoPDF geschlossen ist). Um die Farbe eines Farbfelds festzulegen, wählen Sie zunächst dieses Farbfeld aus, indem Sie darauf klicken. Wählen Sie dann die gewünschte Farbe aus und klicken Sie abschließend auf die Schaltfläche Auf Farbfeld festlegen. Sie können dann jede der gespeicherten Farben laden, indem Sie einfach auf dieses Farbfeld klicken.

### **Bildschirm-Referenzen - Optionen ~ Allgemein**

### **Registerkarte Allgemein**

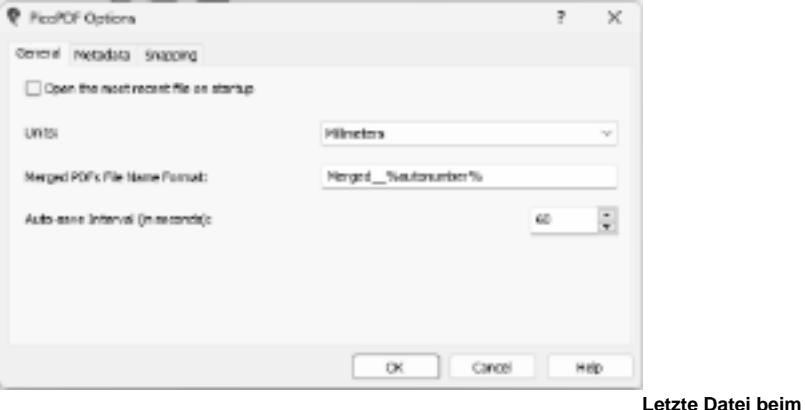

**Start öffnen**

Ermöglicht es Ihnen, die zuletzt geöffnete oder gespeicherte PDF-Datei automatisch zu laden, wenn die Anwendung gestartet wird. Schalten Sie es basierend auf Ihre Vorlieben mit diesem Kontrollkästchen ein oder aus.

#### **Einheiten**

Ermöglicht es Ihnen, die bevorzugte Längenmaßeinheit anzugeben.

Für die Druckoption wird das Standardpapierformat entweder auf A4 für Millimeter oder Letter für Zoll festgelegt.

#### **Dateiformat für zusammengeführte PDF-Dateien**

Ermöglicht es Ihnen, den Dateinamen der Ausgabedatei anzugeben, wenn pdf zusammengeführt wird. Fügen Sie %autonumber% in den Dateinamen ein, der jedes Mal, wenn pdf zusammengeführt wird, in eine eindeutige Zahl konvertiert wird, um sicherzustellen, dass der Name der Ausgabedatei eindeutig ist.

### **Automatisches Speicherintervall (in Sekunden)**

Hier können Sie das Zeitintervall (in Sekunden) angeben, in dem die automatische Speicherung durchgeführt wird, sobald eine Aktualisierung der geöffneten PDF-Datei durchgeführt wurde. Das automatische Speichern ermöglicht es Ihnen, Ihre Aktualisierungen der Datei abzurufen, falls PicoPDF abnormal beendet wird. Die Aufforderung zum Abrufen erfolgt beim nächsten Start von PicoPDF.

### **Bildschirm-Referenzen - Optionen ~ Metadaten**

### **Registerkarte Metadaten**

Metadaten beziehen sich auf beschreibende Informationen, die in ein PDF-Dokument eingebettet sind. Es hilft Benutzern, PDF-Dateien effektiv zu organisieren und zu identifizieren.

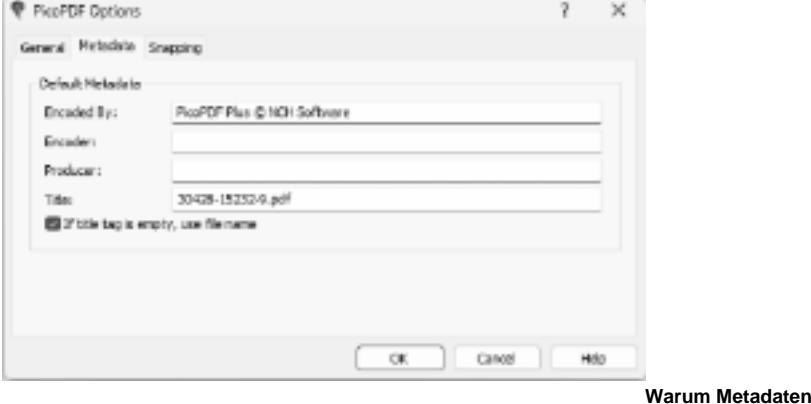

**bearbeiten?**

- Verbessern Sie die Organisation von Dokumenten.
- Geben Sie genaue Informationen über das Dokument an.
- Verbessern Sie die Durchsuchbarkeit und das Abrufen von Dateien.

#### **Metadaten-Optionen:**

### **Codiert von**

Ermöglicht es Ihnen, den Wert des Metadateneintrags Erstellt von anzugeben, wenn das Speichern der Datei ausgeführt wird.

### **Encoder**

Ermöglicht es Ihnen, den Wert des Metadateneintrags Autor\*in anzugeben, wenn das Speichern der Datei ausgeführt wird.

### **Produzent**

Ermöglicht es Ihnen, den Wert des Metadateneintrags Producer anzugeben, wenn das Speichern der Datei ausgeführt wird.

### **Anrede**

Ermöglicht es Ihnen, den Wert des Metadateneintrags Titel anzugeben, wenn das Speichern der Datei ausgeführt wird.

### **Wenn das Title-Tag leer ist, verwenden Sie den Dateinamen**

Ermöglicht es Ihnen, die Metadaten Titel aus dem Dateinamen festzulegen, wenn das Speichern der Datei ausgeführt wird. Der Benutzer muss das Bearbeitungsfeld Titel als leer festlegen.

### **Bildschirm-Referenzen - Optionen ~ Knipsend**

### **Registerkarte Ausrichten**

**Knipsend** ist eine Funktion, mit der Sie Objekte in Ihrem PDF-Dokument präzise ausrichten und positionieren können. Es erleichtert das Erstellen professionell aussehender Layouts und Designs, indem sichergestellt wird, dass Objekte an bestimmten Stellen auf der Seite ausgerichtet werden.

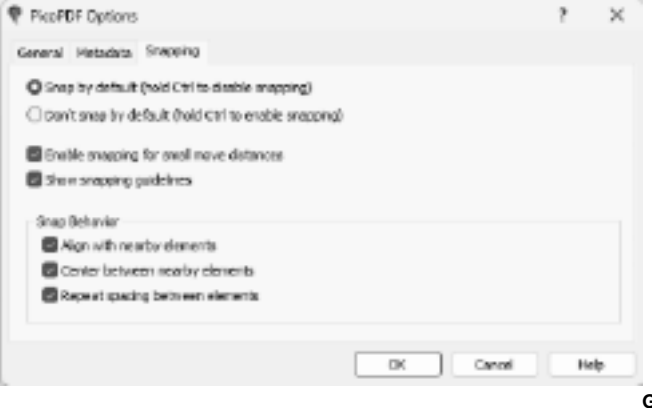

**Verwendung von Snapping**

**Gründe für die** 

- Erzielen Sie eine pixelgenaue Ausrichtung.
- Beschleunigen Sie Ihren Bearbeitungsprozess.
- Sorgen Sie für Konsistenz im Layout Ihres Dokuments.

### **Fang-Optionen:**

**Standardmäßig einrasten (Strg gedrückt halten, um das Einrasten zu deaktivieren)**

Wenn diese Option ausgewählt ist, ist das Fangen standardmäßig aktiviert, d. h. Objekte werden automatisch an Fangpunkten ausgerichtet.

Halten Sie die Strg-Taste gedrückt, während Sie Aktionen ausführen, um das Einrasten für präzise Anpassungen vorübergehend zu deaktivieren.

#### **Standardmäßig nicht einrasten (Strg-Taste gedrückt halten, um das Einrasten zu aktivieren)**

Wenn diese Option ausgewählt ist, ist das Einrasten standardmäßig deaktiviert, sodass Freiformobjekte platziert werden können.

Halten Sie die Strg-Taste gedrückt, während Sie Aktionen ausführen, um das Fangen vorübergehend zu aktivieren, wenn dies für eine genaue Ausrichtung erforderlich ist.

### **Aktivieren des Einrastens für kleine Verschiebeabstände**

Wenn dieses Kontrollkästchen aktiviert ist, wird das Einrasten auch bei kleinen Bewegungen von Objekten aktiviert, um eine präzise Ausrichtung zu gewährleisten.

### **Einrasthilfslinien anzeigen**

Wenn dieses Kontrollkästchen aktiviert ist, werden Ausrichtungshilfslinien angezeigt, die visuelle Hinweise für die Objektausrichtung bieten. Hilfreich für Benutzer, die visuelle Referenzen bevorzugen, um die genaue Platzierung von Objekten zu unterstützen.

#### **Snap-Verhalten:**

#### **An benachbarten Elementen ausrichten**

Wenn dieses Markierungsfeld aktiviert ist, werden die Objekte an benachbarten Elementen ausgerichtet, um eine konsistente Ausrichtung entlang derselben Achse zu gewährleisten. Nützlich für die Aufrechterhaltung der Einheitlichkeit in Layouts durch Ausrichten von Objekten an vorhandenen Elementen.

### **Zwischen benachbarten Elementen zentrieren**

Wenn dieses Markierungsfeld aktiviert ist, werden Objekte zwischen benachbarten Elementen zentriert, was eine präzise Zentrierung ermöglicht. Ideal, um ausgewogene Kompositionen zu erzielen, indem Objekte zwischen vorhandenen Elementen zentriert werden.

### **Wiederholungsabstand zwischen Elementen**

Wenn dieses Markierungsfeld aktiviert ist, werden Objekte gefangen, um den Abstand zwischen benachbarten Elementen zu wiederholen und konsistente Intervalle beizubehalten. Nützlich für die Erstellung von gleichmäßig verteilten Zeilen oder Spalten von Objekten.